# YOthello Connect® らくらく操作ガイド 棚卸編

# 棚卸のフロー

#### 棚卸

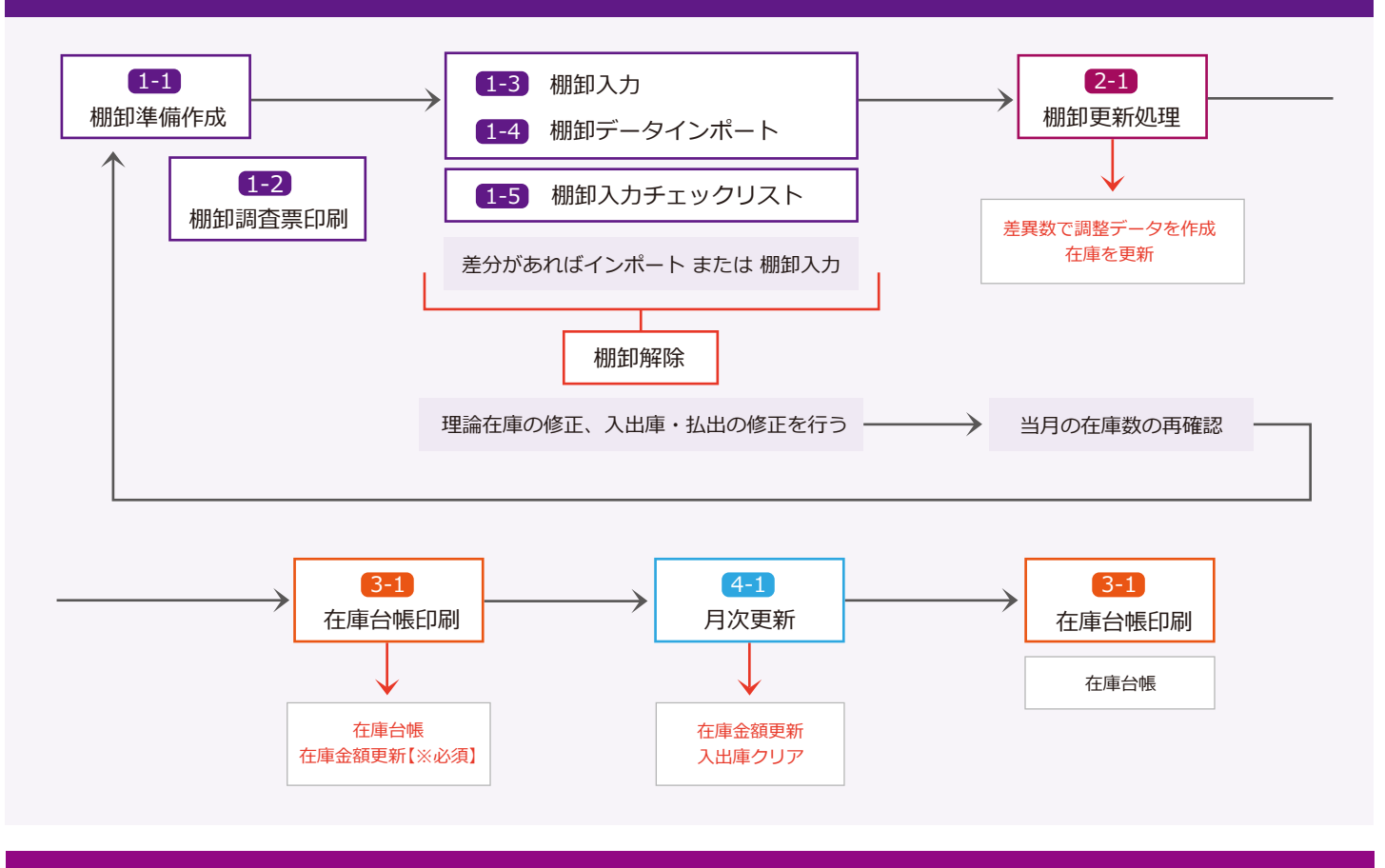

# 【棚卸】月次更新後

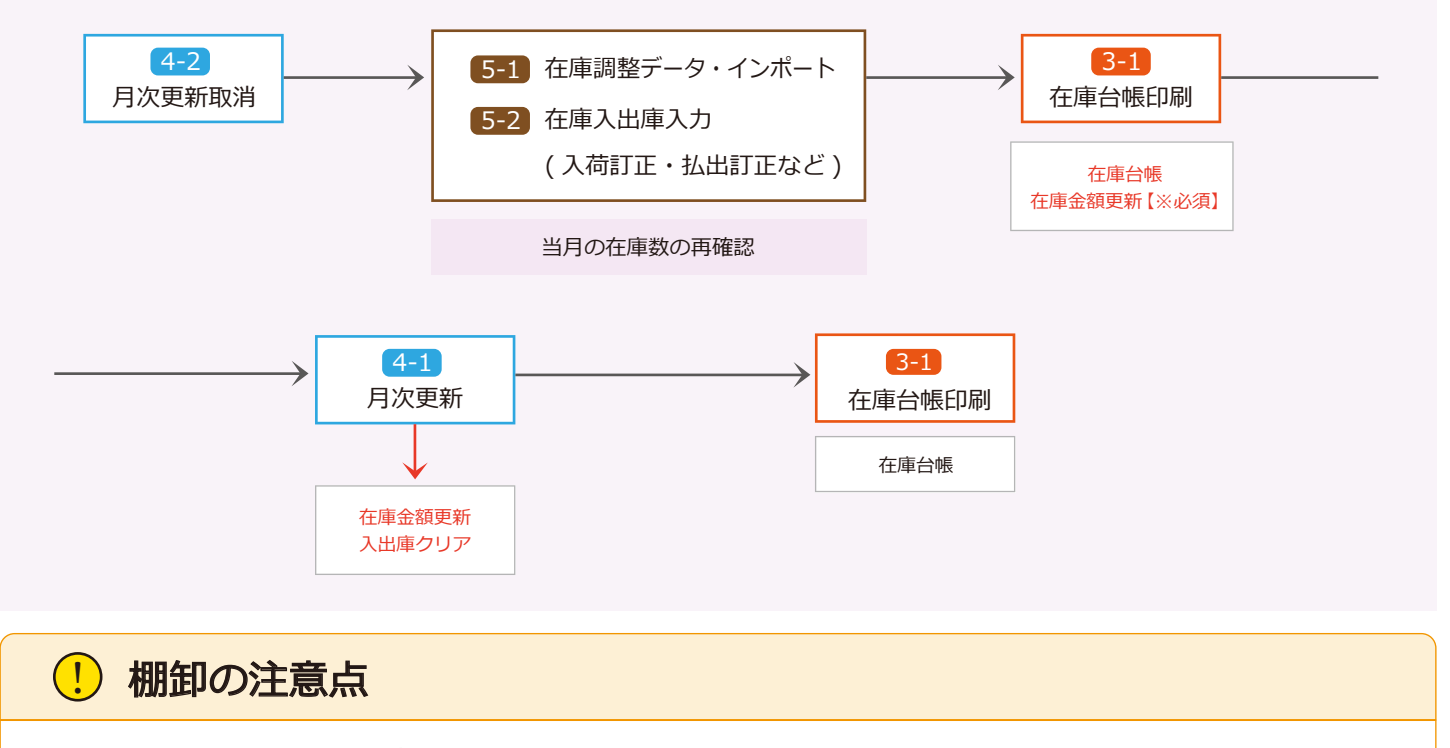

棚卸中は棚卸以前の在庫調整はできません。 棚卸中でも通常の日次業務は行えますが、棚卸更新の取消はできません。

# 共通フォーム一覧

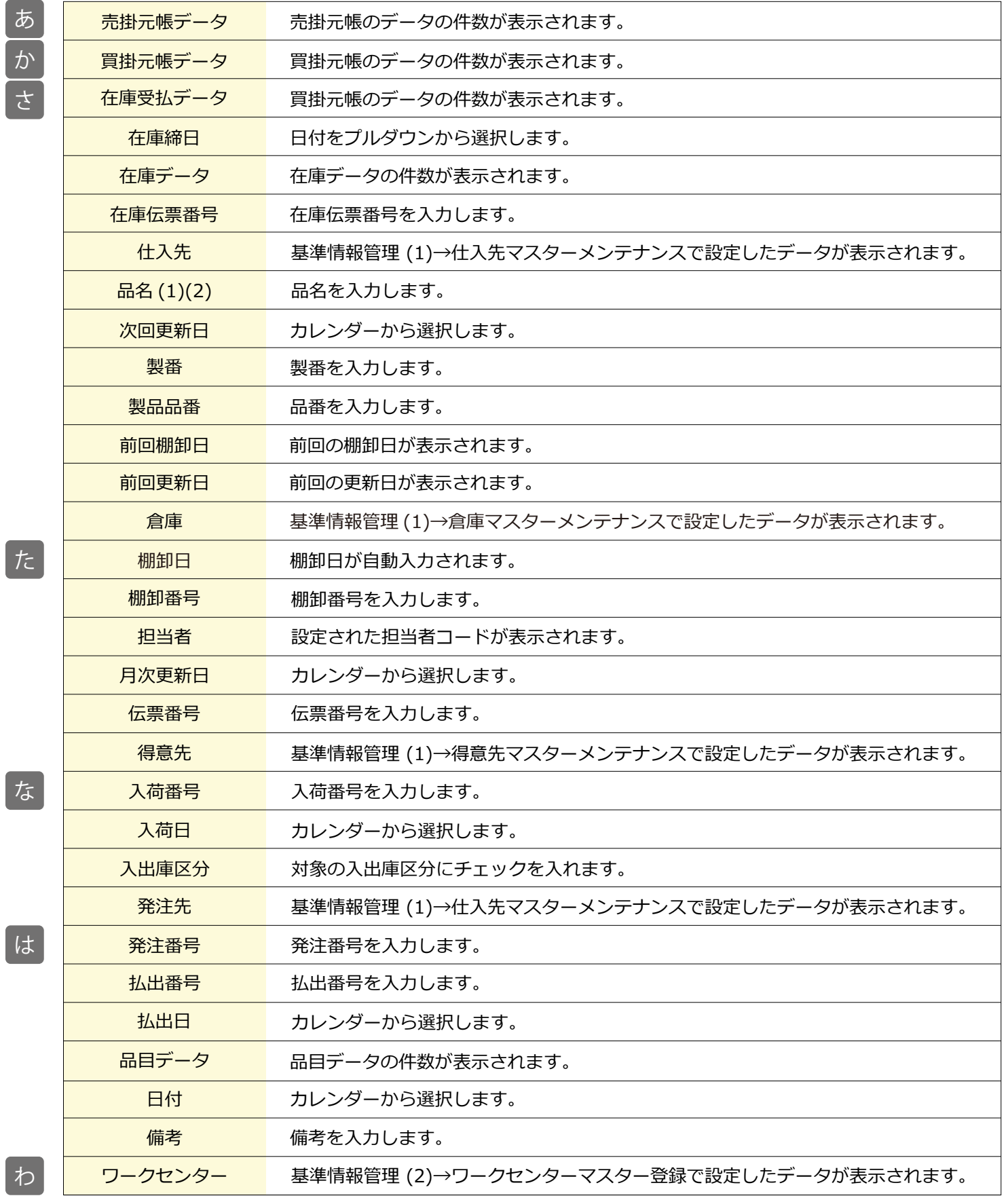

た

わ

## 1-1 棚卸準備作成

メニュー → 締・月次処理 → 棚卸準備作成

棚卸準備処理ができる画面です。

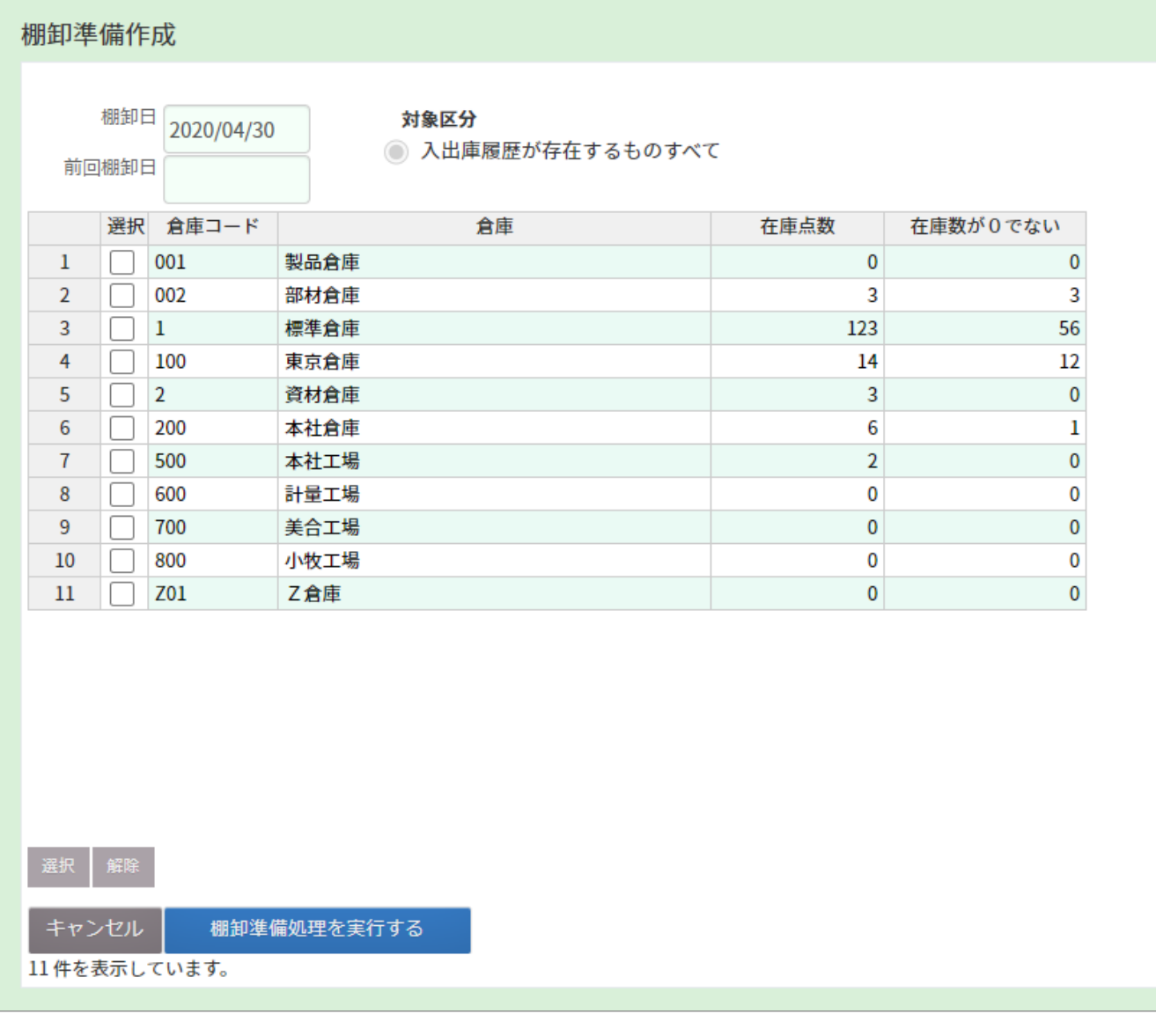

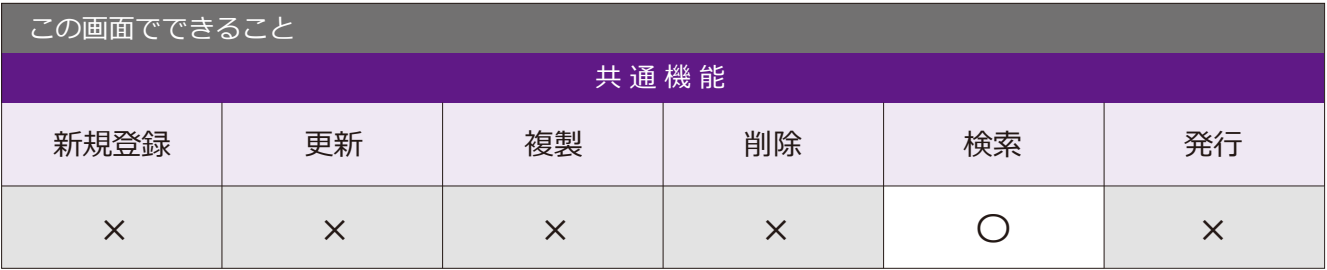

#### 棚卸準備処理の手順

1 棚卸日をカレンダーから選択し、 「表示」ボタンをクリックします。

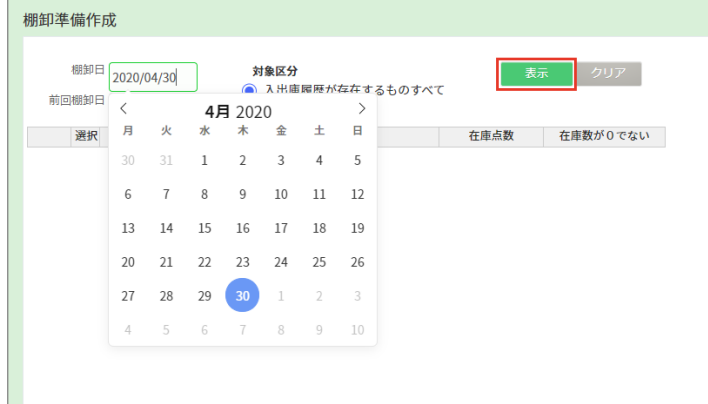

#### 2 棚卸可能なデータが表示されます。

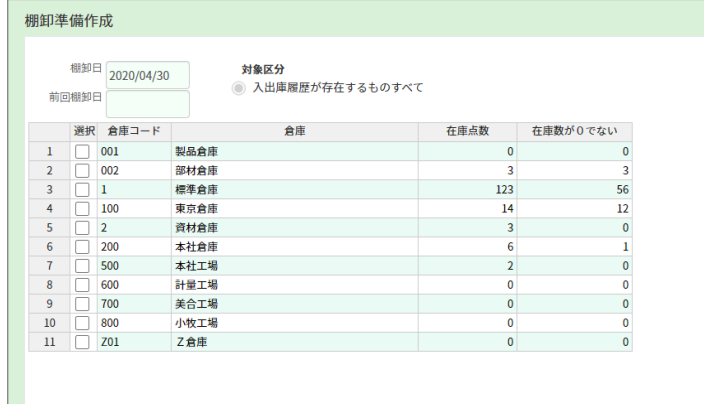

3 棚卸するデータにチェックを入れ、 「棚卸準備処理を実行する」ボタンを クリックすると、棚卸処理が 開始されます。

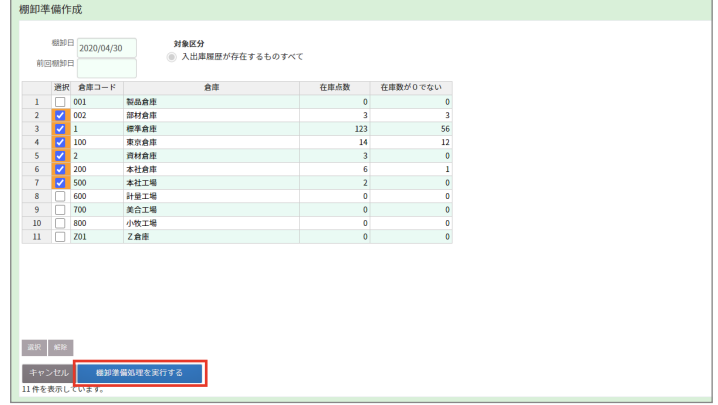

#### 棚卸解除の手順

棚卸実行中の画面で、 「棚卸データを破棄する」ボタンを クリックすると、棚卸前の画面に戻り、 棚卸解除が完了します。

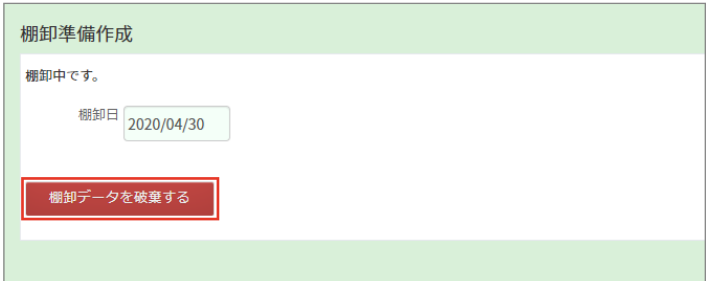

#### 1-2 棚卸調査表印刷

棚卸準備処理をしたデータの詳細が発行できる画面です。

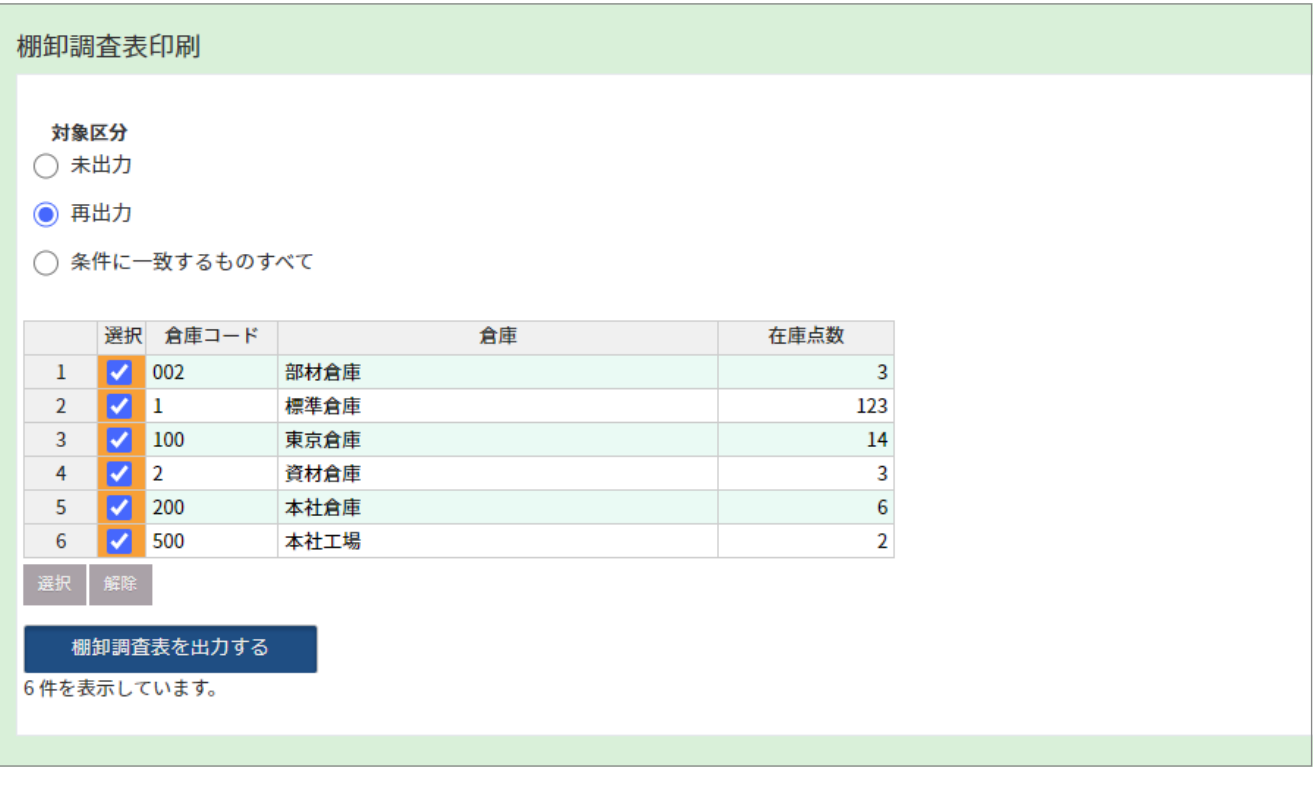

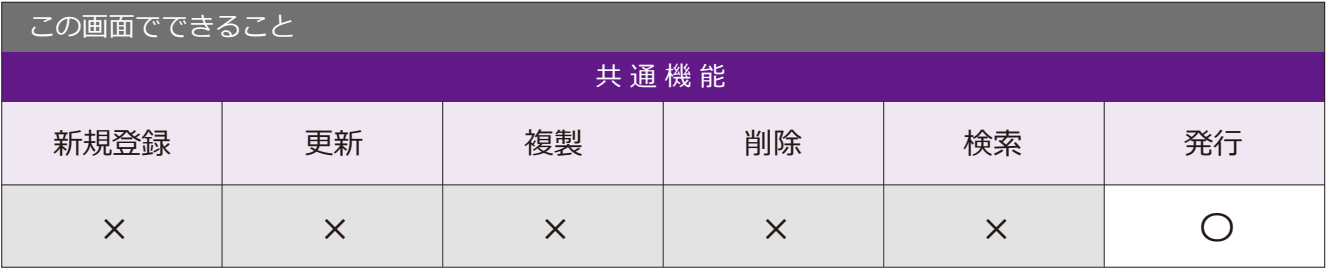

1-3 棚卸入力 メニュー → 締・月次処理 → 棚卸入力 場 所

棚卸データの入力・登録ができる画面です。

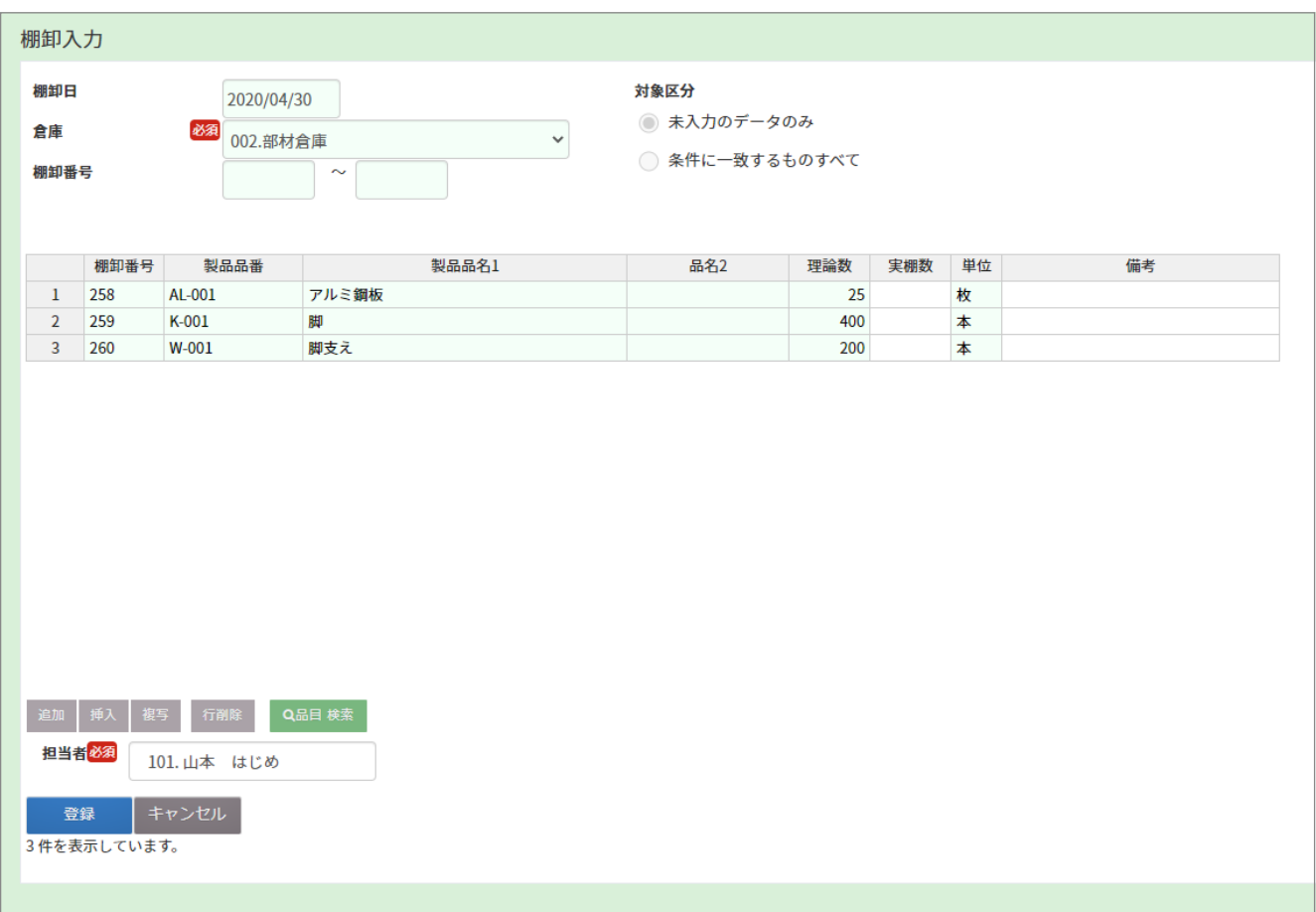

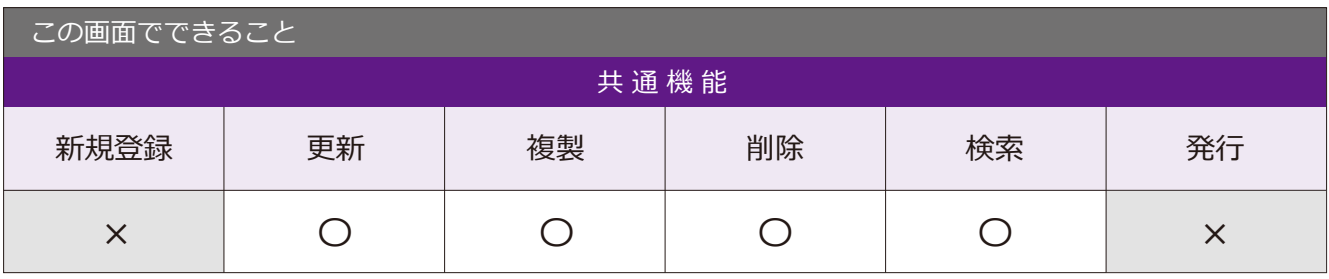

# 1-4 棚卸データ・インポート 「場所」メニュー→ 締・月次処理→ 棚卸データ・インポート

棚卸データの一括インポートができる画面です。

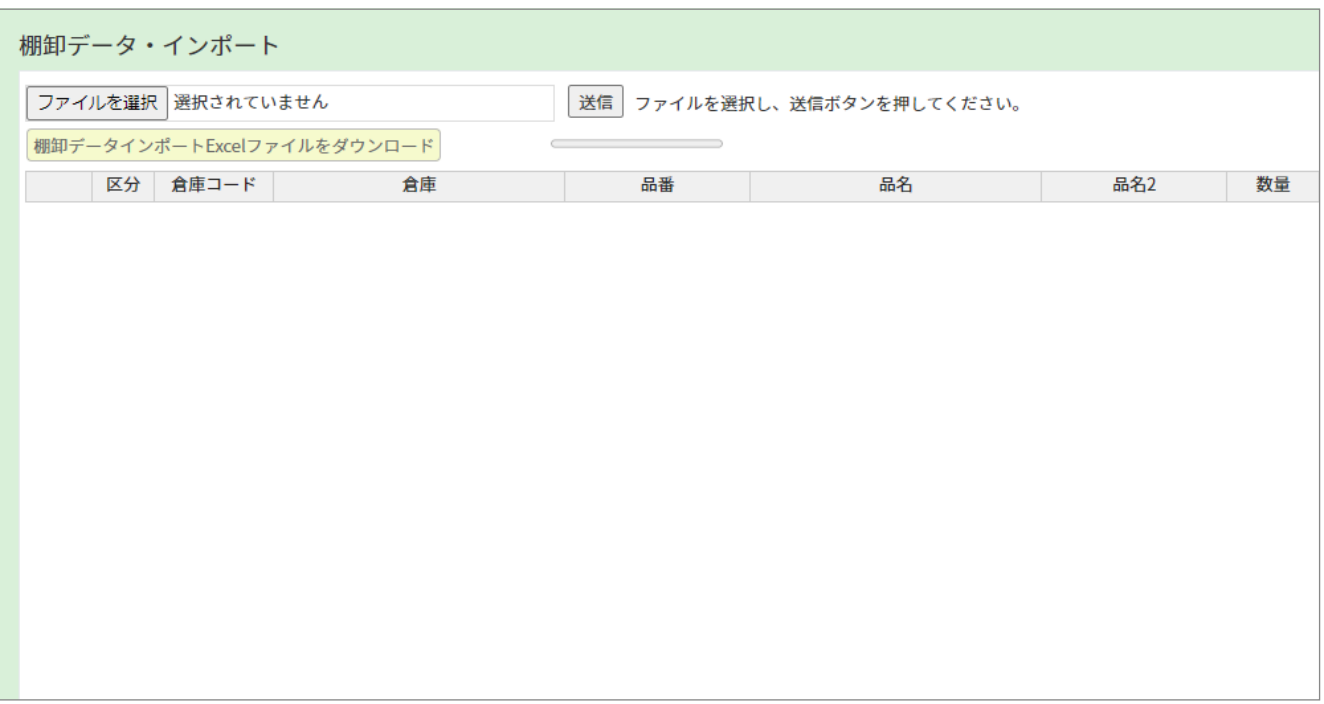

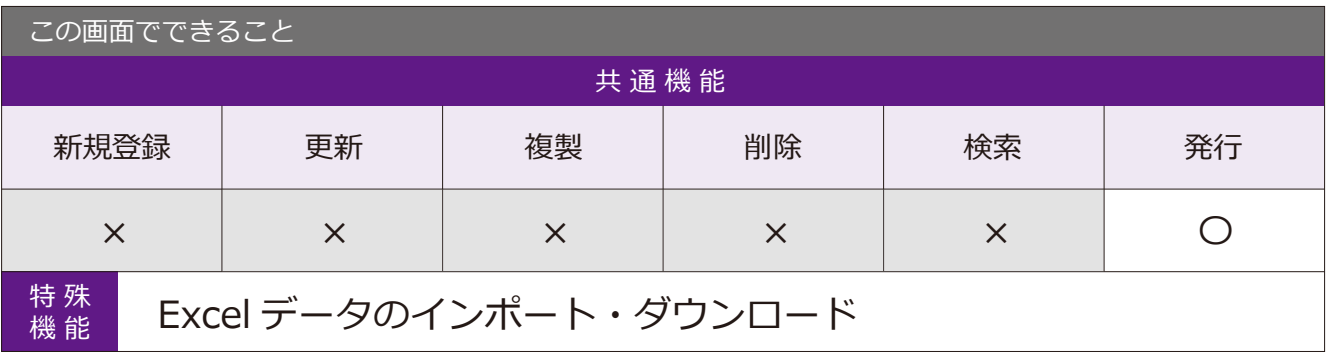

#### 1-5 棚卸入力チェックリスト 【 場所】 メニュー→ 締・月次処理→ 棚卸入カチェクリスト

棚卸入力のチェックリストを発行できる画面です。

棚卸入力チェックリスト 対象区分 ○ 未出力 ○ 再出力 ● 条件に一致するものすべて 選択 倉庫コード 倉庫 在庫点数 実績件数  $\sqrt{002}$ 部材倉庫 3  $\pmb{0}$  $\mathbf{1}$  $\begin{array}{|c|c|}\n\hline\n\textbf{V} & \textbf{I} \\
\hline\n\textbf{V} & \textbf{I00}\n\end{array}$  $\overline{2}$ 標準倉庫 123 0  $14$  $\overline{0}$  $\overline{3}$ 東京倉庫 ₹ 3  $\pmb{0}$ 4  $\vert$  2 資材倉庫  $\overline{\blacktriangledown}$ 200  $\,$  6  $\pmb{0}$  $5<sub>5</sub>$ 本社倉庫  $\sqrt{500}$  $\overline{2}$  $\pmb{0}$  $6\phantom{1}6$ 本社工場 棚卸入力チェックリストを出力する 棚卸差異リストを出力する 6件を表示しています。

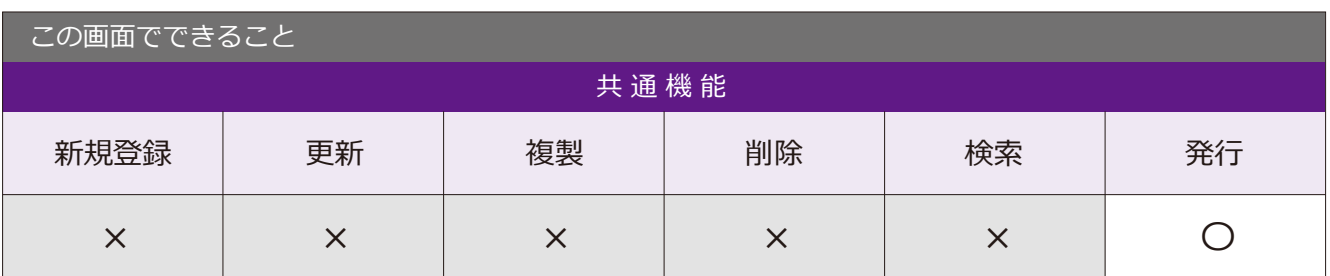

#### 2-1 棚卸更新処理

■場所 メニュー → 締・月次処理 → 棚卸更新処理

棚卸データの更新ができる画面です。

#### 棚卸更新処理

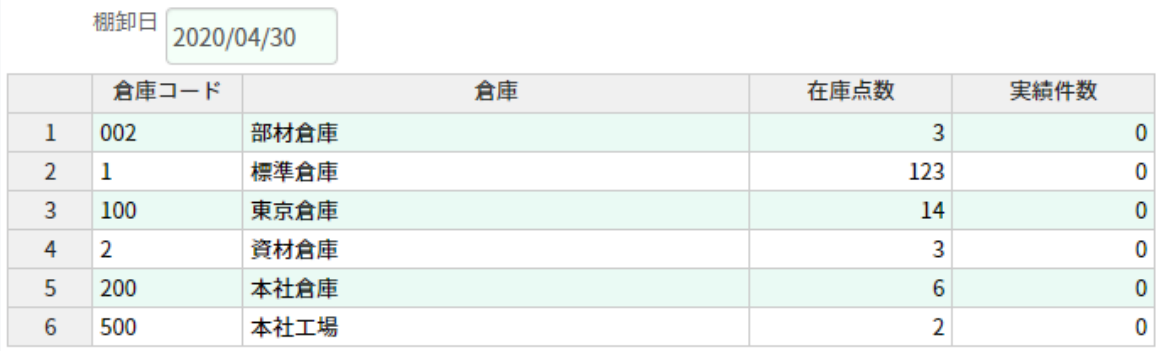

#### 棚卸更新を実行する

6件を表示しています。

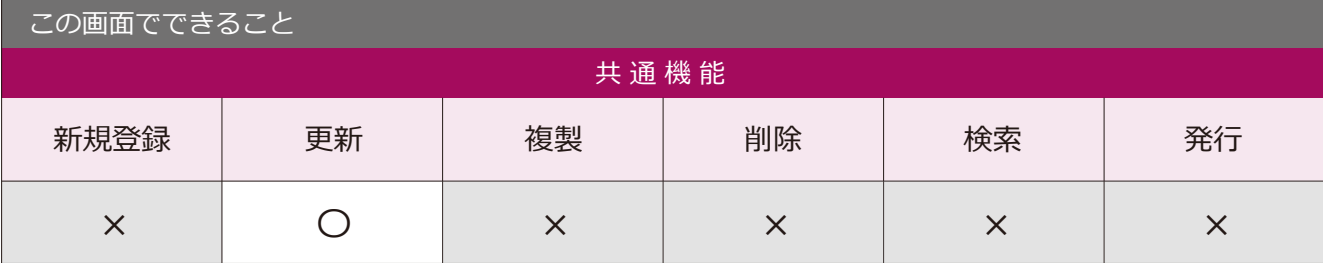

## 3-1 在庫台帳印刷

■場所 メニュー → 締・月次処理 → 在庫台帳印刷

在庫台帳データを PDF に出力できる画面です。

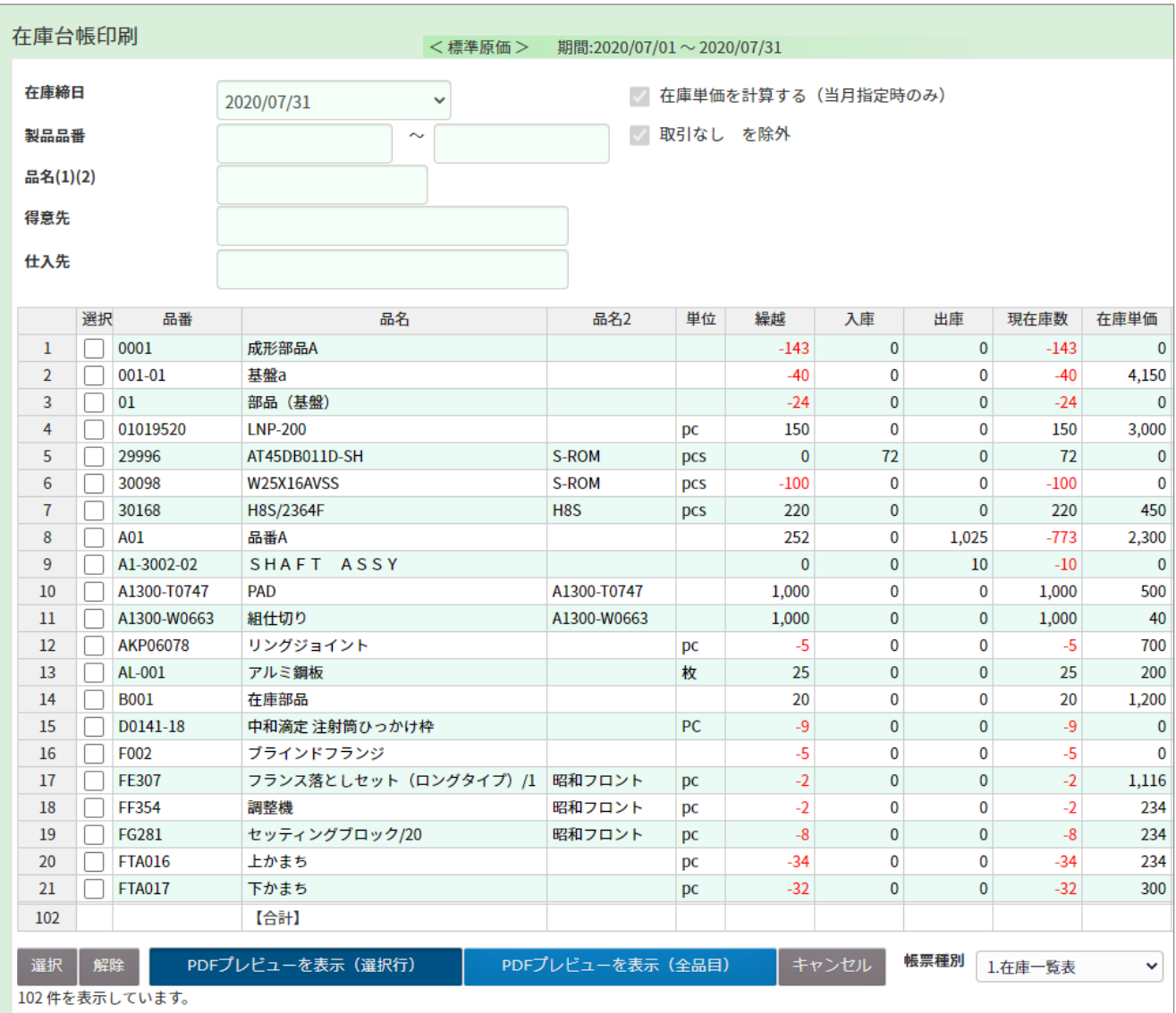

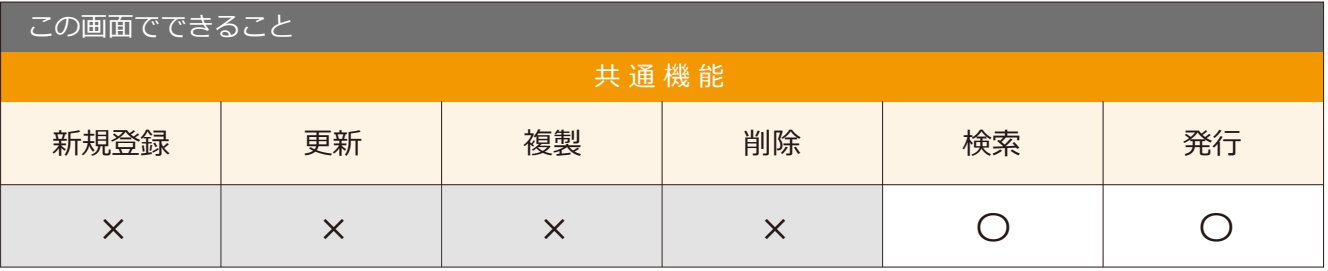

#### 4-1 月次更新

メニュー → 締・月次処理 → 月次更新

#### 月次更新が行える画面です。

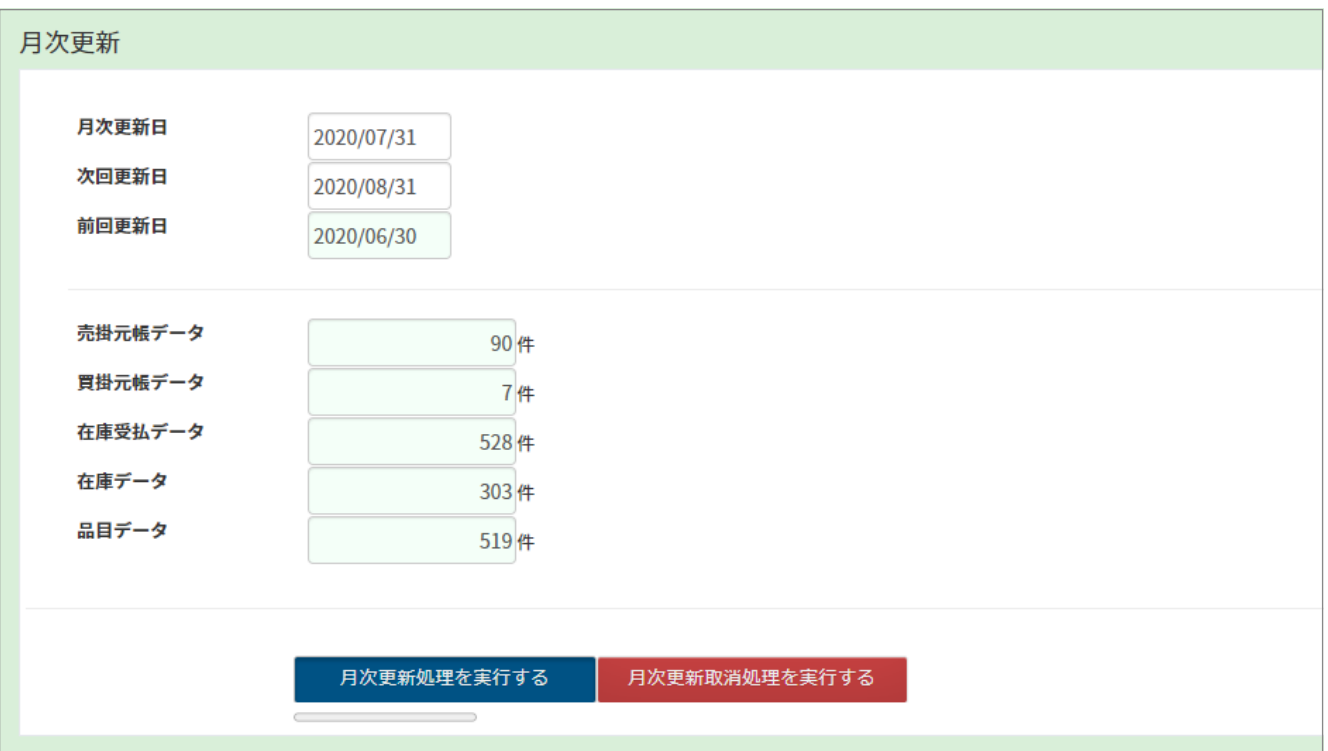

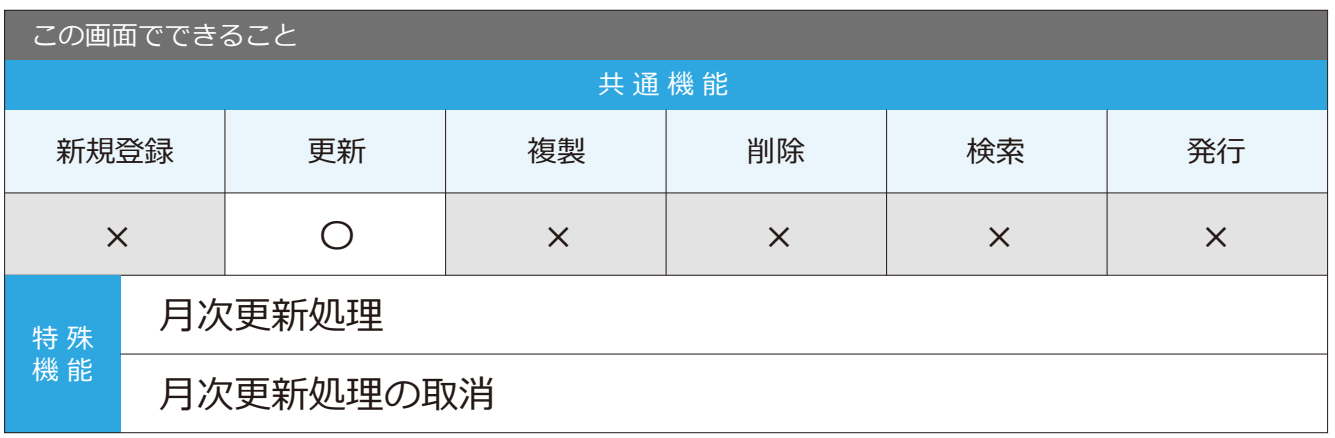

## 月次更新処理の手順

「月次更新処理を実行する」ボタンを クリックすると、画面上部にダイアログが 表示されるので、「OK」ボタンを クリックすると、月次更新処理が完了します。

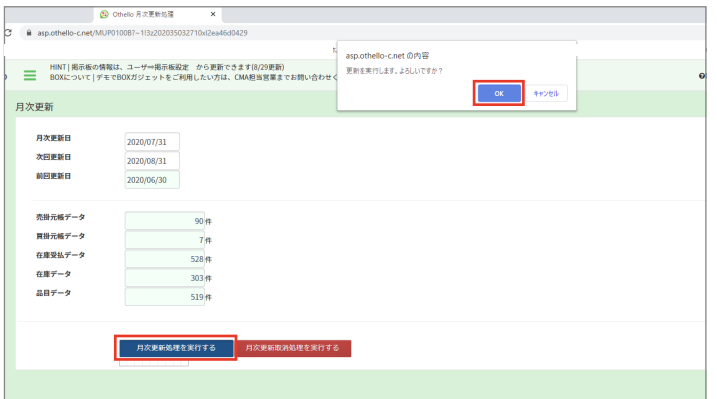

#### 4-2 月次更新取消

月次更新と同画面で、月次更新処理の取消ができます。

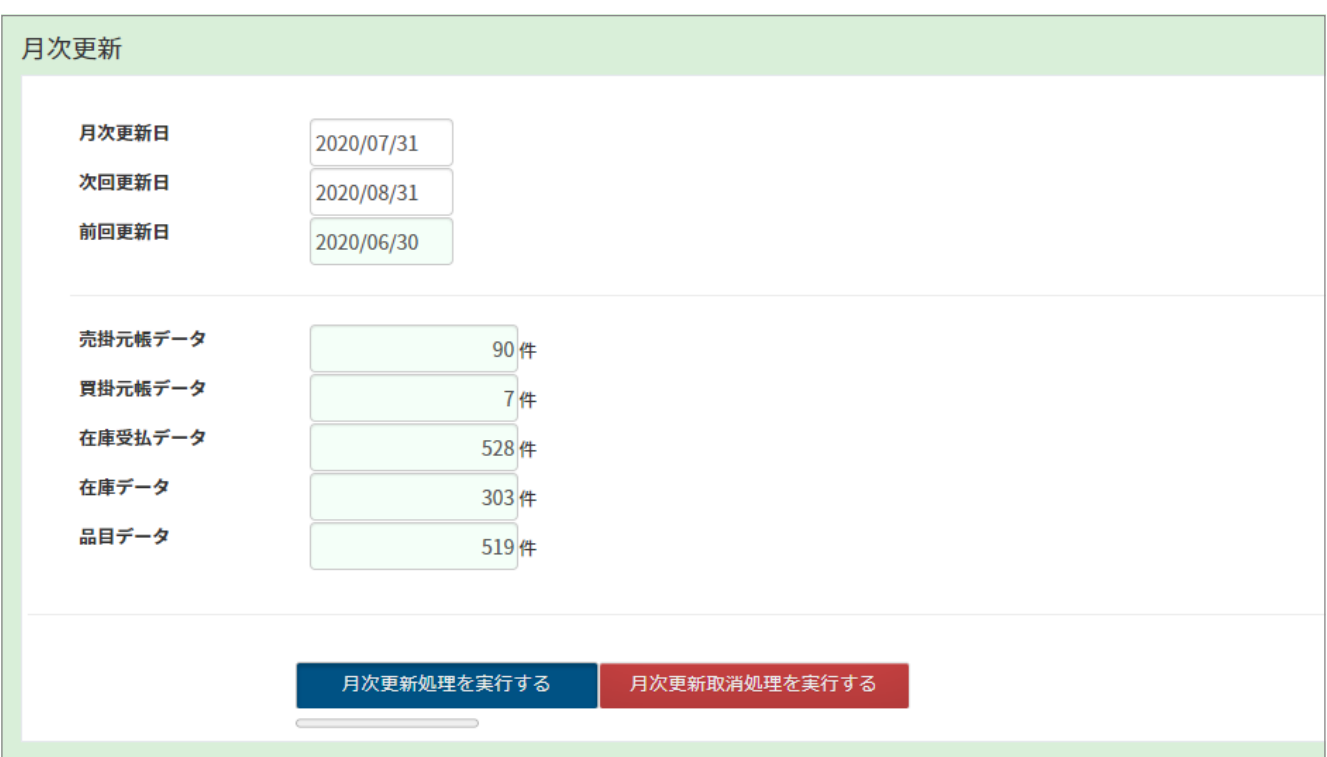

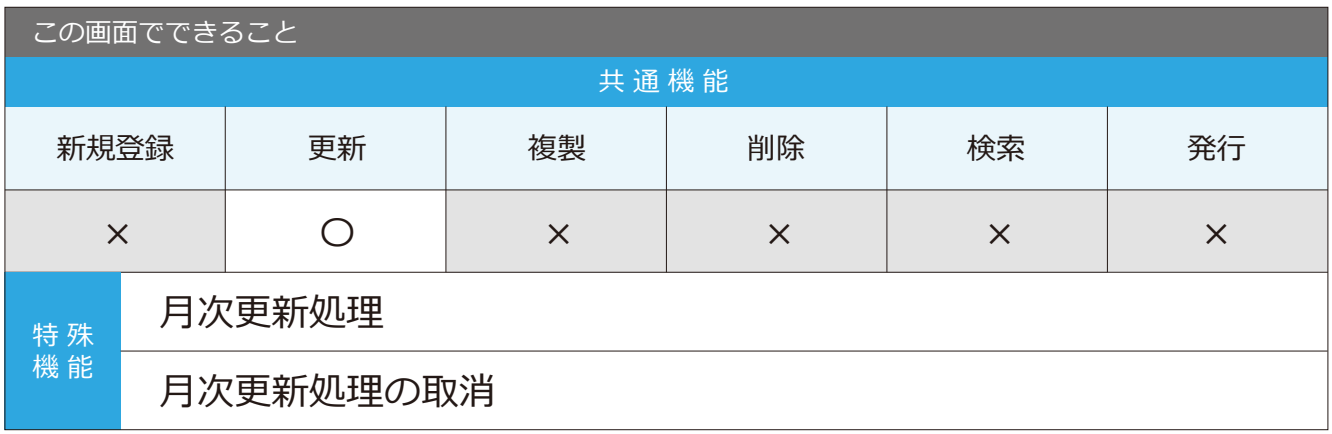

#### 月次更新取消処理の手順

「月次更新取消処理を実行する」 ボタンをクリックすると、 画面上部にダイアログが表示されるので、 「OK」ボタンをクリックすると、 月次更新取消処理が完了します。

#### $\infty$ point

取消処理をすると、当月締日は前月に戻ります。

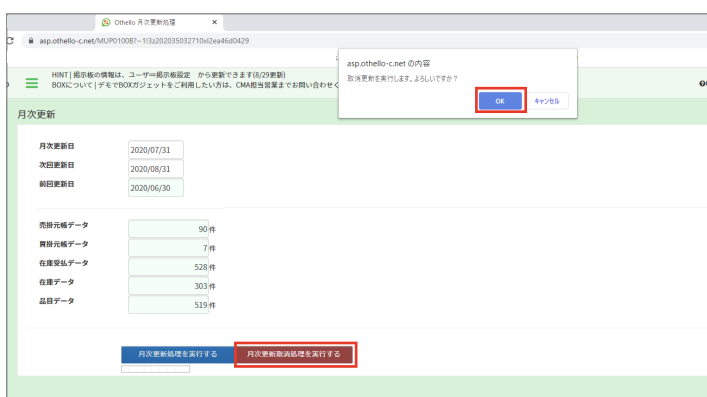

#### 5−1 在庫調整データ・インボート ■ ■ メニュー→在庫→在庫調整データ・インポート

在庫調整データの一括インポートができる画面です。

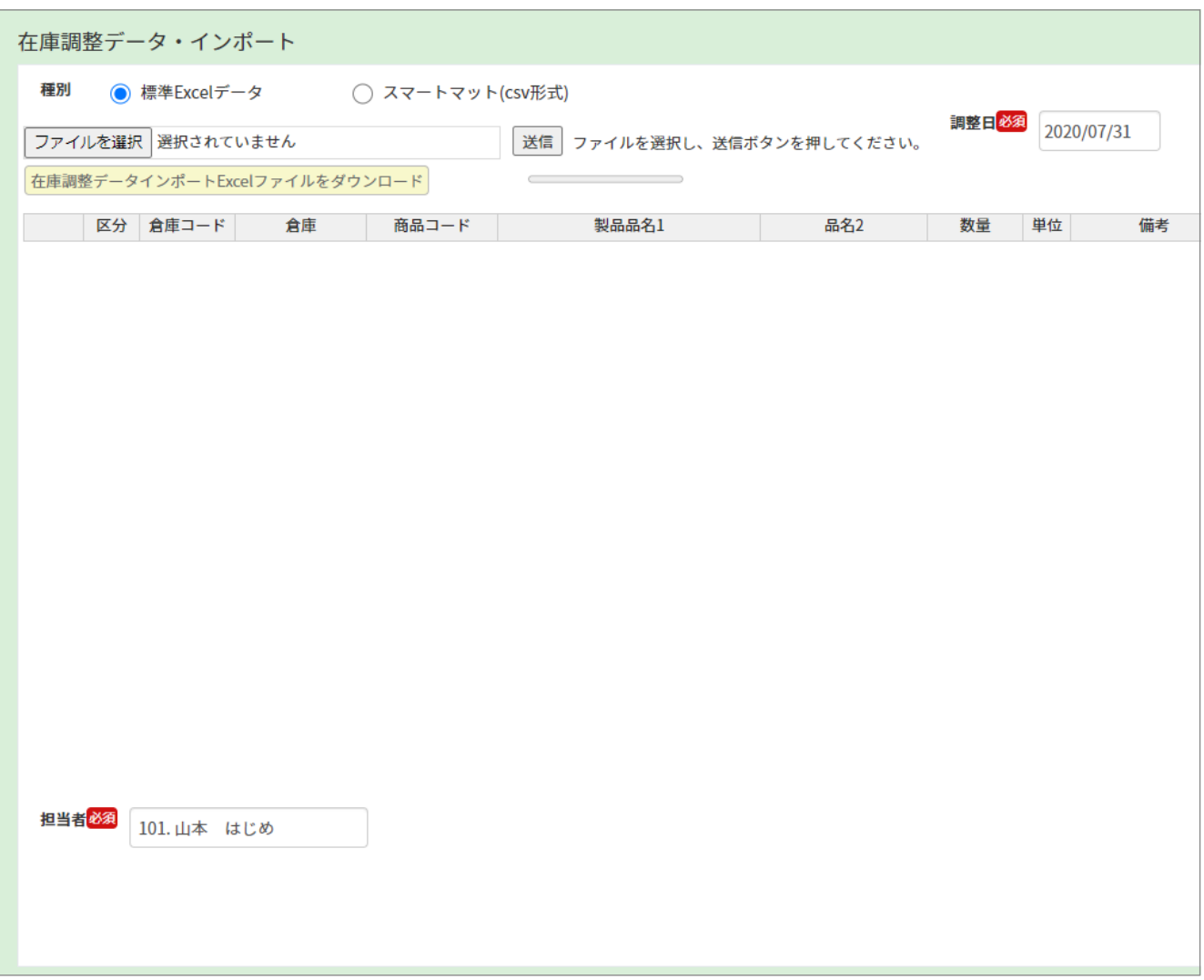

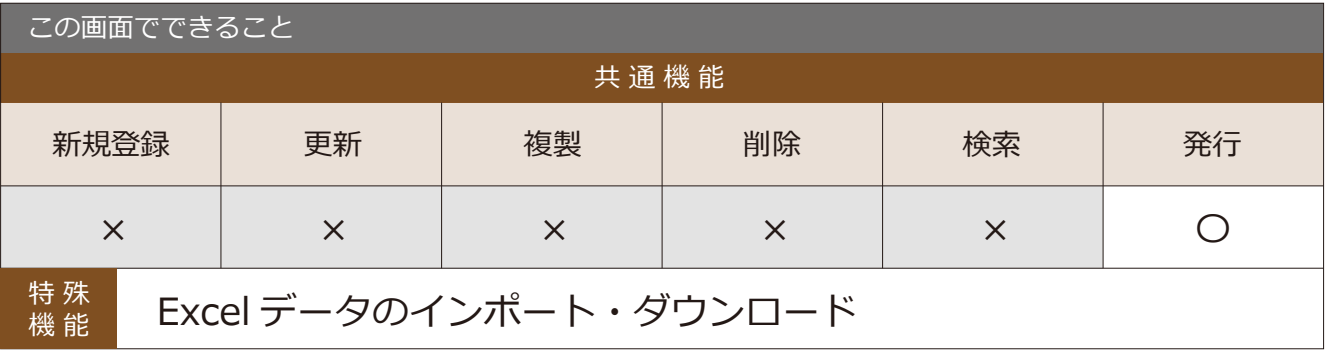

point 在庫日は月次更新以降の日付しか調整できません。

## 5-2 在庫入出庫入力

■場所 メニュー → 在庫 → 在庫入出庫入力

在庫入出庫データの登録や更新ができる画面です。

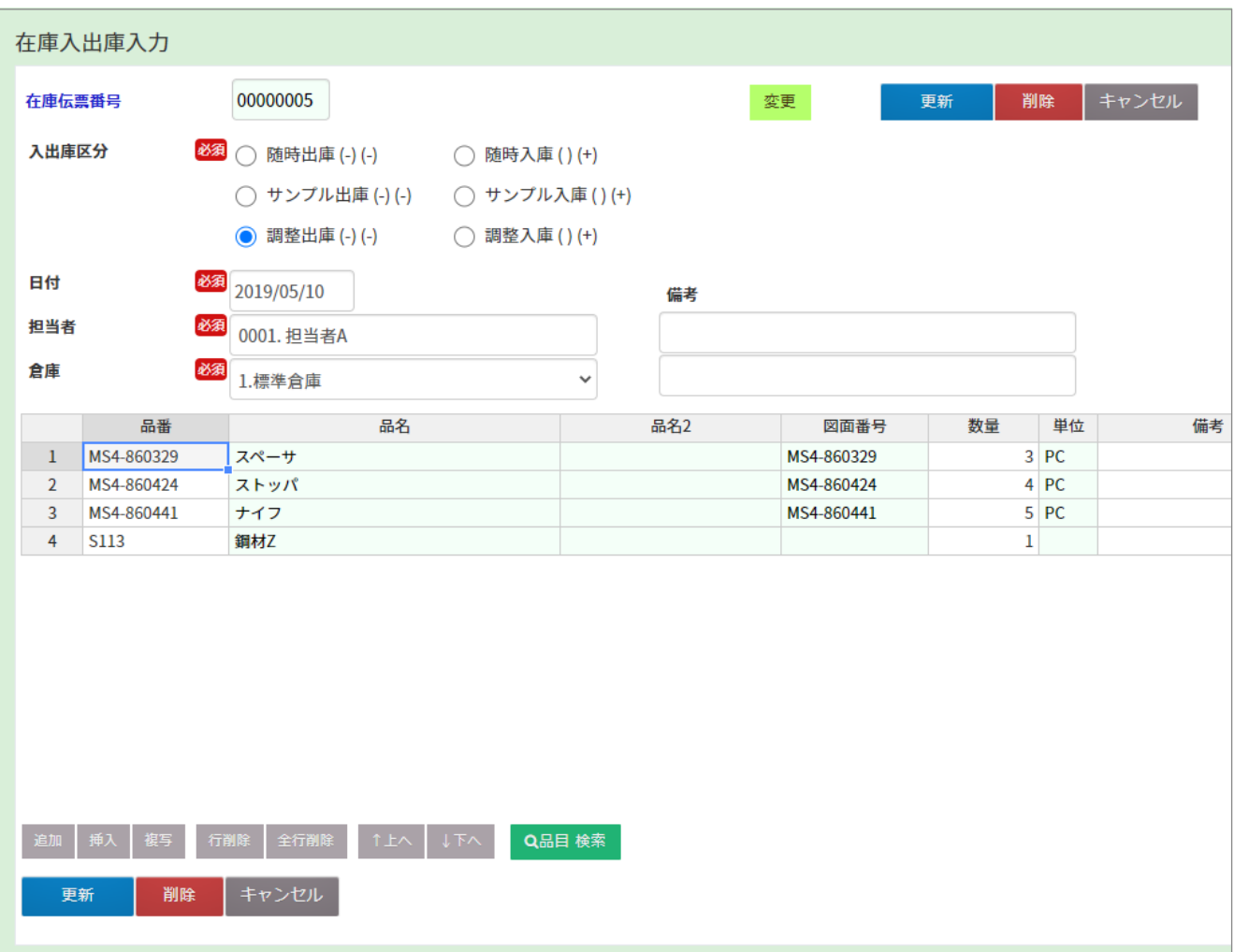

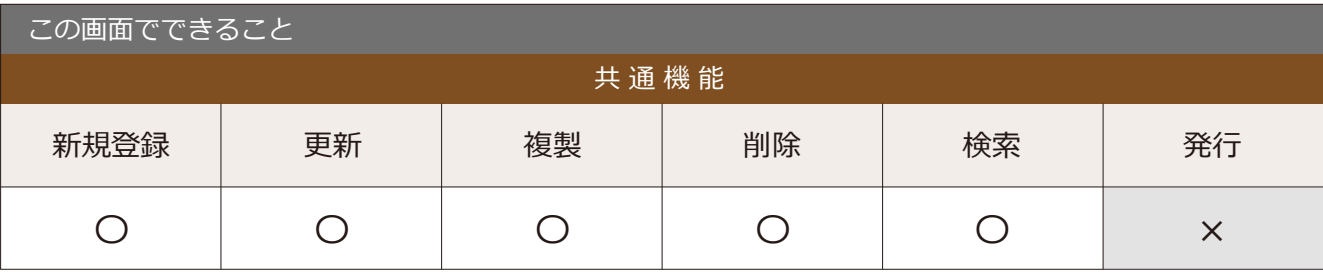

point 在庫日は月次更新以降の日付しか調整できません。